# Honeywell HW-AV-LTE-M CLSS Pathway Quick Start Guide

The CLSS Pathway (HW-AV-LTE-M) is a dual-path cellular communicator. It transmits data from a fire panel to a central monitoring station. It can communicate over AT&T as well as Verizon LTE networks.

# **Other Features**

The communicator also has other features, including secondary data transmission via an Ethernet connection as well as monitoring dry-contact relay outputs.

# **Information Sources**

For more detailed procedures and all configuration options: *Installation and Operations Manual (LS10340-000HW-E)* 

To install in the enclosure (HW-AV-ENC) and wire for dialer capture or relay monitoring: *Product Installation Document (LS10338-000HW-E)* 

To access the most updated versions of all product documentation, log on to *CLSS Site Manager* and access the help section.

Instructions for obtaining a CLSS account are in the *A. Receiving a CLSS Account for Your Organization* section below.

#### A. Receiving a CLSS Account for Your Organization

Configuring the CLSS Pathway requires a CLSS account. If you already have the CLSS account, then proceed to section *B*. *Assigning the Device to a Customer*.

To request a CLSS Account, please visit *fire.honeywell.com* or scan the QR code below for instructions to request a CLSS Account:

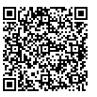

Your organization's Administrator should perform this activity. An Administrator is someone who can sign on behalf of the organization.

After receiving your CLSS account, add your *Customers* and *Employees* in the *CLSS Site Manager*. Please refer to the help section of *CLSS Site Manager* for more information.

# **B.** Assigning the Device to a Customer

This step is required to associate your device with a CLSS *Site* and *Building* for your *Customer*.

- 1. Log into the *CLSS* mobile App.
- 2. Tap the three dots at the top-right corner of the dashboard and then tap **Install Dialer Capture**.
- 3. Follow the on-screen instructions.

# C. Configuring Central Station Alerting for the Device

**C.1. Adding a Central Station to Your CLSS Account.** This step must be completed by the organization's Administrator. This is a one-time task for each central station.

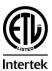

#### **D.** Programming the Connected Panel

Program according to the panel's programming document.

- Enabling the PSTN dialer of the panel
- Selecting the DTMF mode (for tone dialing)
- Selecting the Contact ID communication format
- Providing any telephone number for dialing. Ex: 999999
- Entering the 4-digit account number

#### E. Mounting the Communicator

You can mount the communicator within a UL-listed enclosure, or optionally, within the HW-AV-ENC.

#### Warnings

- Before mounting and wiring, ensure that the panel is powered down.
- Only a regulated UL-Listed UOJZ, UTOU, or NBSX control panel or power supply should power the communicator.
- The communicator must be connected to a UL-Listed compatible panel with power limited circuits.
- Install the communicator only at a *dry indoor* location.
- The location and wiring methods must be in accordance with the *National Electrical code, ANSI/NFPA 70*.
- Install in accordance with the *National Fire Alarm and Signaling Code, NFPA 72.*

#### To Mount the Communicator

Mount the communicator and wire for dialer connections as in the *Figure 2: The Wiring Diagram*.

For UL installations, secure the communicator to a UL-listed enclosure, such as a UL-listed junction box.

Enclosure should be close nipple to the fire alarm control panel.

- 1. Check that you have the communicator, 3ft antenna, and this *Quick Start Guide* from the carton box.
- 2. In this *Quick Start Guide*, locate the installation sticker in the *Serial Number and Configuration Key* section. It is at the bottom right of the last page.
- 3. Check that the sticker has the serial number and the configuration key to program the communicator.
- 4. Place the sticker on the inside lid of the enclosure.
- 5. If using the HW-AV-ENC, mount the enclosure onto the two mounting holes as in Figure 1 and secure it with the hardware supplied with the enclosure.

For other enclosures, use the communicator box' mounting flanges as a template to drill holes for appropriate sized mounting hardware. (Not supplied).

Antenna

6. Slide the box onto these screws and tighten the screws.

- 1. Log into the CLSS Site Manager.
- 2. Click your profile icon at the top-right corner and select **External Accounts**.
- 3. Click **ADD NEW** in the **External Accounts** page, under **Central Stations** section.
- 4. Follow the on-screen instructions.

**C.2. Assigning a Central Station Account to the Device.** This step associates your central station account details for the specific site with the device you are configuring.

- 1. Log into CLSS Site Manager.
- 2. Navigate to the *Customer* > *Site* in the *CLSS Site Manager*, where the device is installed.
- 3. Click the Feature Activation icon on the left sidebar.
- 4. Click the **CLSS Pathway** section at the left and then click on the respective device to see details.
- 5. Click **Configure Central Station Alerting** in the details view.
- 6. Follow the on-screen instructions.

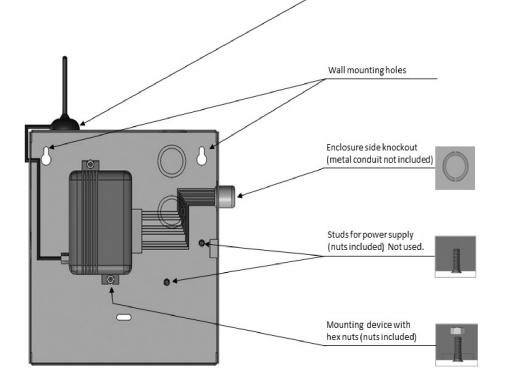

Figure 1: Mounting the Communicator

# Honeywell

# F. Installing the Antenna

The antenna comes with an SMA connector, which provides easy connection with the communicator.

# Important

- Do not use a damaged antenna with the communicator. Replace the damaged antenna immediately.
- Use only a manufacturer approved antenna. Non-approved antennas or modifications could impair service quality, damage the device, and violate FCC regulations.
- A location below the ground level or a metal structure may impact the network coverage.
- The antenna should be positioned perpendicularly to the ground, either right side up or upside down.
- Keep the antenna away from any sources interfering with or blocking the RF signal.

For example, a metal object may shield the cellular radio RF signal.

- The antenna should be at least 7.8" (20 cm) away from people.
- The antenna must not be co-located or operating with any other antenna or transmitter.
- Ensure that the panel supplies 24V DC power from its constant power output.

# To Connect the Antenna

- 1. Route the antenna cable through the small rubber grommet located on the top-left side of the enclosure.
- 2. Attach the magnet at the bottom of the antenna onto the top wall of the enclosure.
- 3. Locate the antenna connector on top of the communicator.
- 4. Thread the antenna cable end onto the antenna connector and tighten it.
- 5. Loop the excess cable length inside the enclosure.

# G. Wiring for Dialer Capture

For dialer capture, you connect both dialer ports of the fire panel with the communicator.

All wiring must be within a conduit.

#### Preparations

- For panel dialer ports with 8-pin RJ type connectors, use an RJ45 connector with the other end as a pigtail.
- Use only the Pin 4 wire, which is typically Blue with White stripe, for RING connection.
- Use only the Pin 5 wire, which is typically solid Blue, for TIP connection.
- Cut all other wires.

#### To Wire the Panel with the Communicator

| Panel's<br>Terminal | Connector | Steps                                    |
|---------------------|-----------|------------------------------------------|
| AUX                 | +         | Connect to AUX + of the<br>Communicator. |
| GND                 | -         | Connect to GND of the Communicator.      |
| Primary<br>Dialer   | RING      | Connect to RING of the Communicator.     |
|                     | TIP       | Connect to TIP of the Communicator.      |
| Backup<br>Dialer    | RING2     | Connect to RING2 of the Communicator.    |
|                     | TIP2      | Connect to TIP2 of the Communicator.     |

# H. Powering ON

- 1. Power ON the communicator and the panel.
- 2. Ensure that the panel and communicator are receiving required power.

# I. Activating the CLSS Pathway

A panel event activates the CLSS Pathway communications. Create a test event and check that the device is activated.

#### J. Verifying the Connections

| The Green<br>LED is            | Indication                                        | Suggested Steps         |
|--------------------------------|---------------------------------------------------|-------------------------|
| Constantly<br>ON               | Connected with good signal                        | None                    |
| Fast<br>Flashing               | Transferring data                                 | None                    |
| Slow<br>Flashing               | Attempting<br>connection despite<br>signal issues | Reposition the antenna. |
| Flashing<br>every 5<br>seconds | Connected despite<br>the low signal               | Reposition the antenna. |

#### Troubleshooting

|     |                                                  | -                                                      |
|-----|--------------------------------------------------|--------------------------------------------------------|
|     | Communicator is<br>not connected to the<br>panel | Verify that the wiring is as<br>per the wiring diagram |
| OFF | No power from the panel                          | Measure and ensure required AUX output from the panel  |
|     | Damaged communicator                             | Replace the communicator                               |

# Troubleshooting

If no events are received: Verify the RING and TIP connections. Then, check for communication failure error messages at the panel and fix the error, if any. Disable the *Wait for Dial Tone* options in the panel.

Cellular Connectivity issues: Go to the *Device Registration* screen on the *CLSS* App. Ensure that the signal strength shown on it is at least one to two bars. Reposition the antenna for higher signal strength.

| Agency Listings and Approvals                                                                                                    |
|----------------------------------------------------------------------------------------------------|
| These listings and approvals apply only to the communicator specified in this document. In some cases, listing may be in process. |
| <b>FCC Statement</b><br>This equipment complies with FCC rules Part 15.                                                           |
| ETL Listed                                                                                                    |
| Control No. 5013005                                                                                                    |
| UL Standards                                                                                                    |
| The HW-AV-LTE-M is designed to comply with UL 864 - Control Units and                                                             |

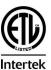

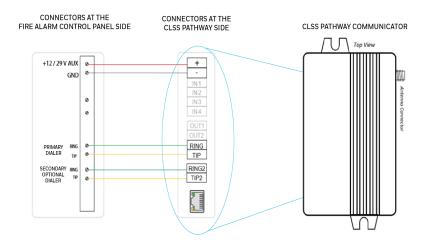

Figure 2: The Wiring Diagram

Accessories for Fire Alarm Systems Units

#### Serial Number and Configuration Key

Remove the sticker below and apply to inside the communicator enclosure lid. This will be used during CLSS communicator programming and for future reference.

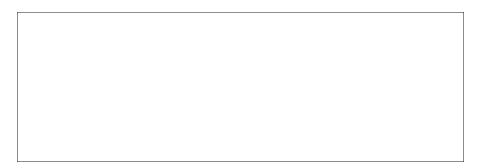

-2

© 2021, Honeywell International Inc. 12 Clintonville Rd. Northford, CT 06472

(203) 484-7161

Technical Support: CLSS.Tech@Honeywell.com

Free Manuals Download Website <u>http://myh66.com</u> <u>http://usermanuals.us</u> <u>http://www.somanuals.com</u> <u>http://www.4manuals.cc</u> <u>http://www.4manuals.cc</u> <u>http://www.4manuals.cc</u> <u>http://www.4manuals.com</u> <u>http://www.404manual.com</u> <u>http://www.luxmanual.com</u> <u>http://aubethermostatmanual.com</u> Golf course search by state

http://golfingnear.com Email search by domain

http://emailbydomain.com Auto manuals search

http://auto.somanuals.com TV manuals search

http://tv.somanuals.com